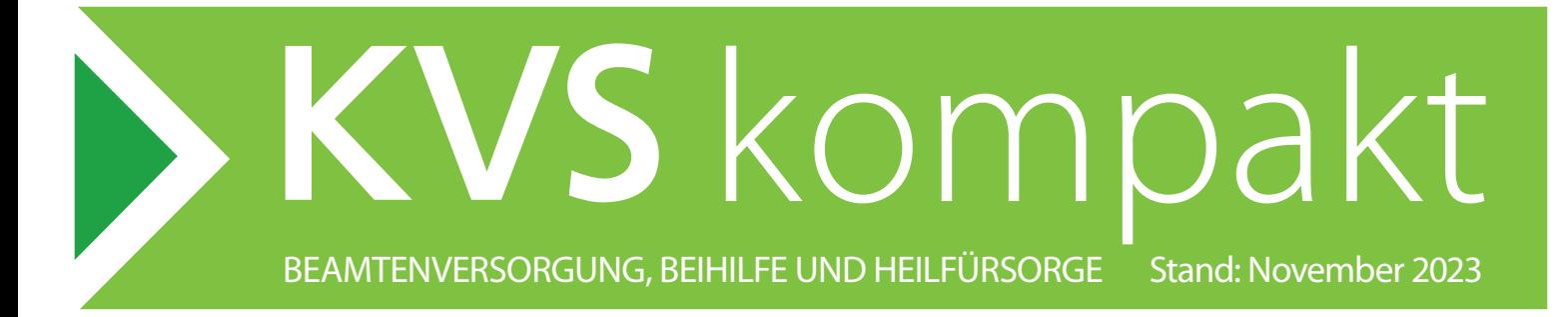

# **Videoberatung des KVS**

### **Voraussetzungen**

Um an einer Videoberatung teilzunehmen, benötigen Sie ein internetfähiges Endgerät. Falls Mikrofon und Lautsprecher nicht vorhanden sind, können Sie per Telefoneinwahl teilnehmen. Nähere Informationen hierzu finden Sie auf Seite 2. Bitte beachten Sie auch unsere Datenschutzerklärung unter www.kv-sachsen.de/datenschutz.

## **Ablauf**

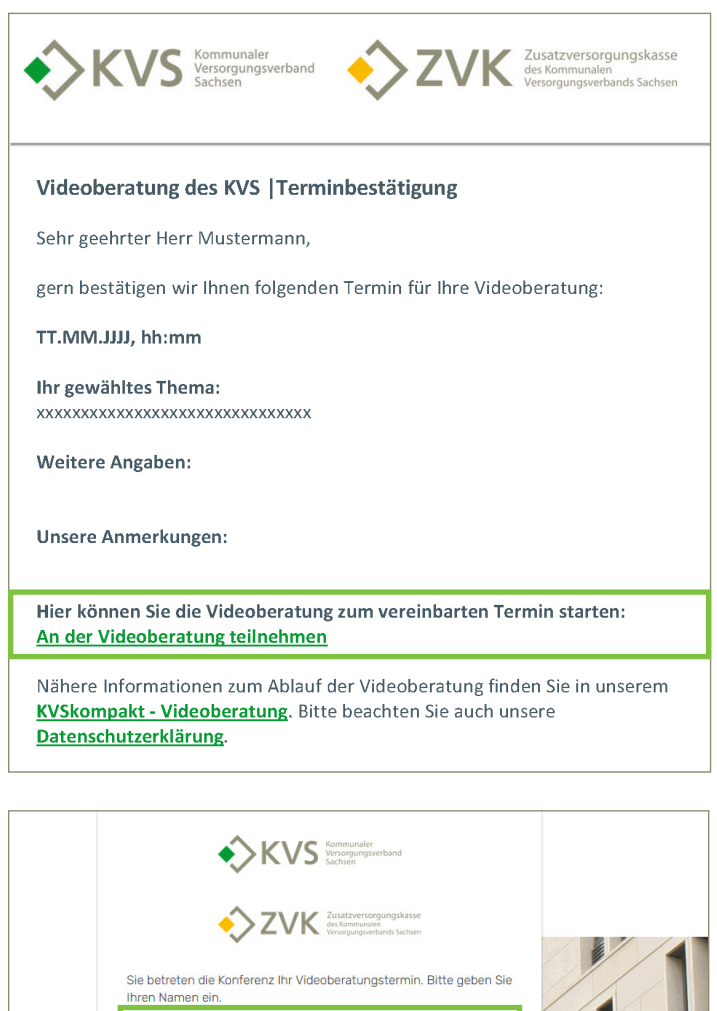

Die Zugangsdaten für die Videoberatung erhalten Sie mit der Terminbestätigung per E-Mail. Klicken Sie zum vereinbarten Termin auf den Link An der Videoberatung teilnehmen.

### Hinweis:

Für den Zugang empfehlen wir Ihnen die Browser Microsoft Edge, Chrome oder Safari. Bei Aufruf des Teilnahmelinks aus dem Mailprogramm muss gegebenenfalls der Standardbrowser entsprechend geändert werden.

Wir empfehlen Ihnen, den Zugang mindestens zehn Minuten vor Terminbeginn zu testen. So können technische Fragen bei Bedarf rechtzeitig geklärt werden.

Mit Ihrem Klick öffnet sich ein Anmeldefenster. Geben Sie Ihren Namen entsprechend Ihrer Terminbuchung ein und klicken Sie auf Beitreten. Warten Sie dann einen Moment, bis Sie eingelassen werden.

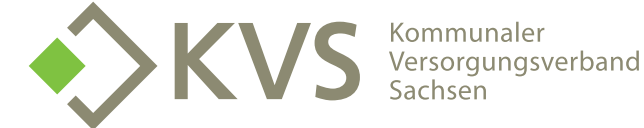

**BEITRETEN** 

Max Mustermann

IHR STARKER DIENSTLEISTER.

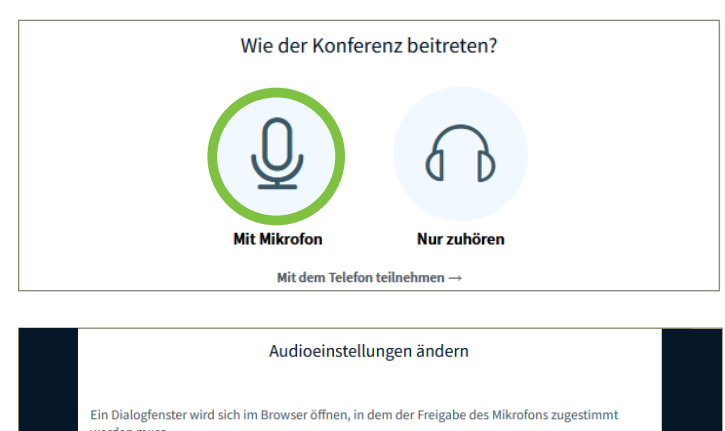

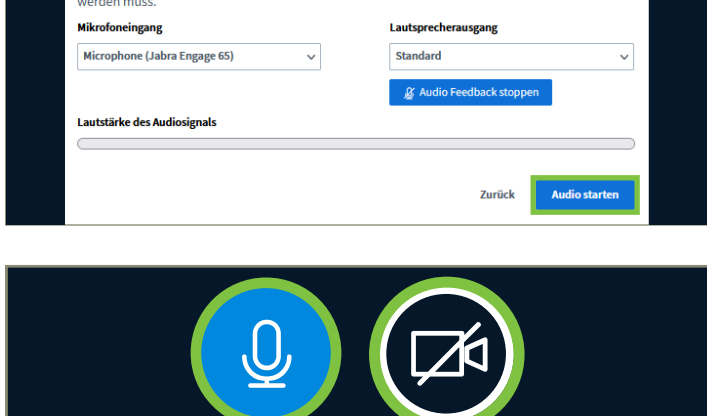

Um ein internes oder externes Mikrofon Ihres Endgeräts für die Beratung zu nutzen, klicken Sie nach Einlass in den virtuellen Beratungsraum auf Mit Mikrofon beitreten.

Es folgt eine Freigabeabfrage für den Zugriff auf Ihr Mikro. Klicken Sie dafür je nach genutztem Browser auf Erlauben oder Zulassen und bestätigen Sie anschließend mit Audio starten. Sie befinden sich nun im virtuellen Beratungsraum. Ihr Mikrofon ist aktiviert. Sie können es aus- und anschalten, indem Sie auf das Mikrofon-Symbol am unteren Bildschirmrand klicken.

Besitzt Ihr Gerät eine integrierte Kamera oder haben Sie eine externe Webcam angeschlossen, ist Ihr Kamerabild zunächst deaktiviert. Klicken Sie auf das Kamera-Symbol, um die Kamera einzuschalten und bestätigen Sie die folgenden Abfragen mit Erlauben oder Zulassen und mit Freigabe starten. Während der Konferenz können Sie auch Ihr Kamerabild jederzeit ein- und ausschalten.

# **Ton per Telefoneinwahl ausgeben**

Nehmen Sie per Telefoneinwahl teil, sehen Sie den Berater oder dessen Bildschirm. Ihr Telefon dient als Mikrofon und Lautsprecher. Befolgen Sie hierfür zunächst die im Ablauf beschriebenen Schritte bis zur Beitrittsabfrage.

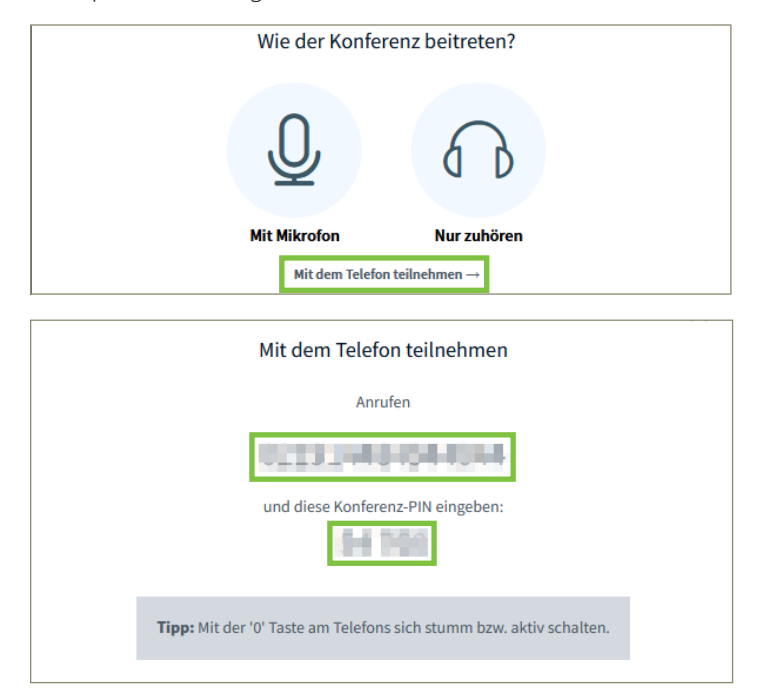

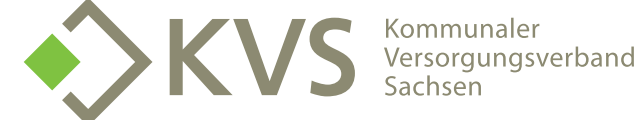

Klicken Sie hier auf den Link Mit dem Telefon teilnehmen. Es öffnet sich ein weiteres Fenster mit zwei Nummern.

Rufen Sie die darin angegebene Telefonnummer an. Sie hören eine automatische Stimme mit Hinweisen. Geben Sie nach Aufforderung die Konferenz-PIN ein. Sobald Sie der Berater in den Konferenz-Raum einlässt, treten Sie automatisch bei.

# **Bildschirm freigeben**

Um beispielsweise ein digitales Dokument gemeinsam mit Ihrem Berater zu besprechen, empfehlen wir Ihnen die Bildschirmfreigabe zu nutzen. Diese Funktion muss Ihnen Ihr Berater erst freischalten, indem er Ihnen die Rechte als Präsentator übergibt.

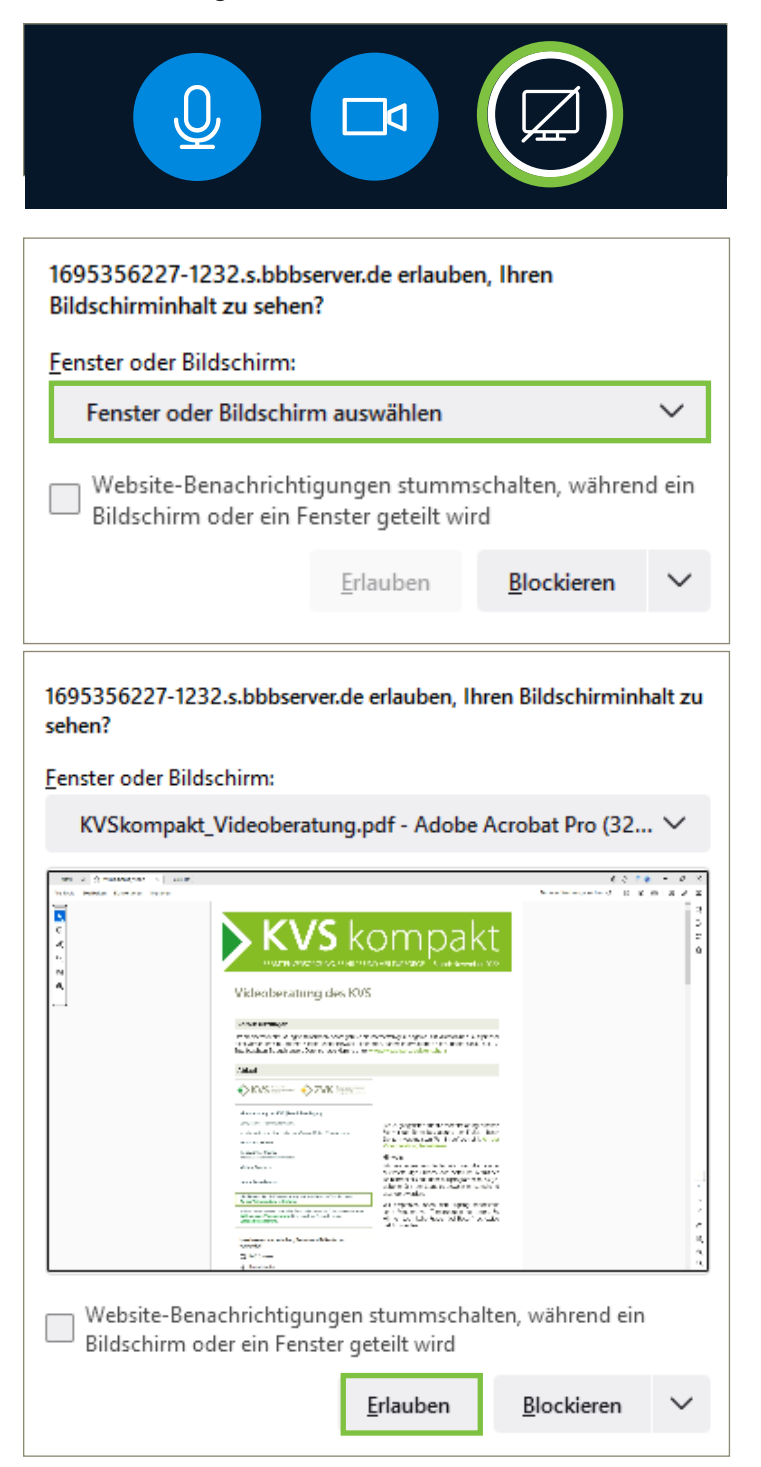

Mit erteilter Präsentator-Berechtigung erweitert sich Ihr Symbol-Menü am unteren Bildschirmrand um das Freigabe-Symbol. Klicken Sie darauf.

Es öffnet sich ein Abfragefenster. Klicken Sie auf die Suchlaufzeile. Dort werden Ihnen Ihre aktiven Bildschirme und Fenster zur Auswahl angezeigt.

Wenn Sie das Gewünschte ausgewählt haben, klicken Sie auf Erlauben. Um die Freigabe wieder zu beenden, klicken Sie erneut das Freigabe-Symbol.

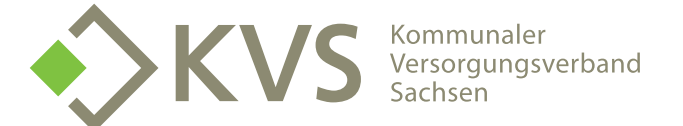

# **Virtueller Beratungsraum**

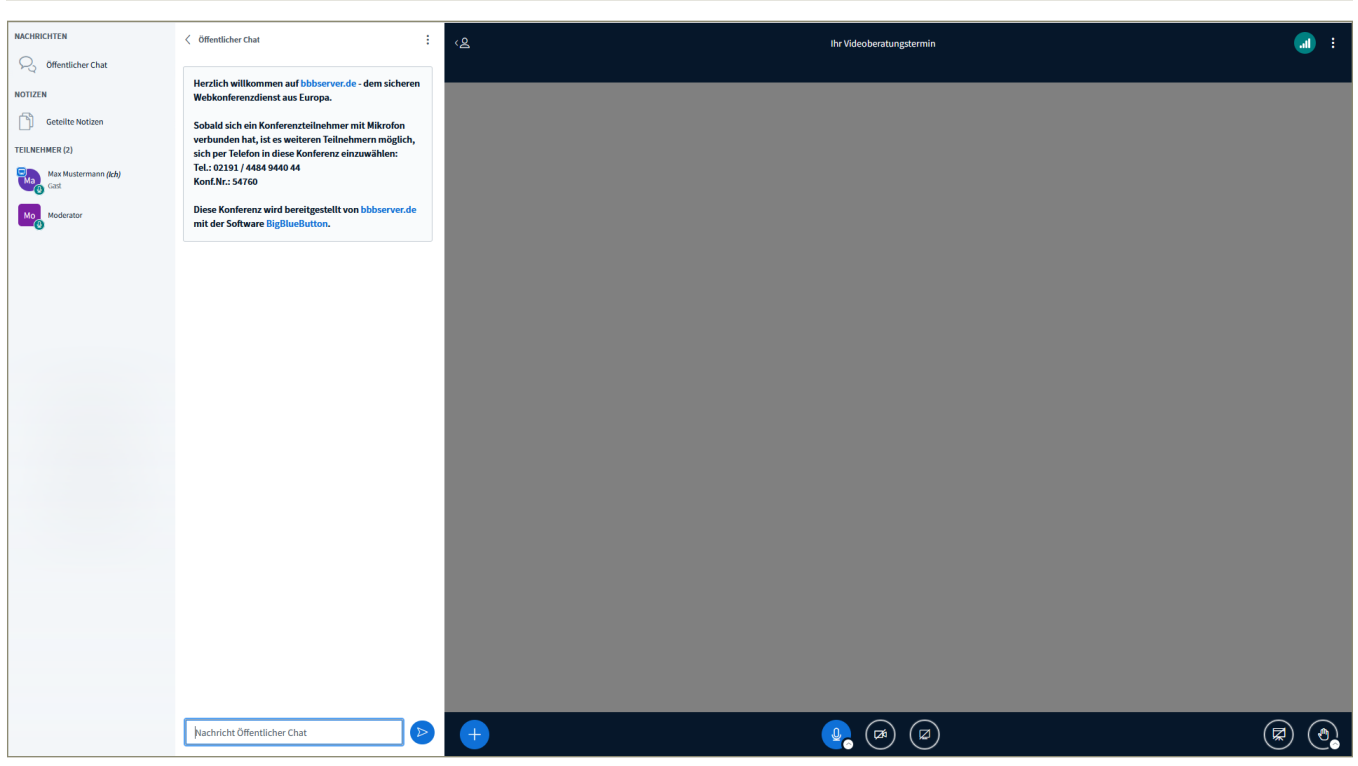

### **Die wichtigsten Funktionen im Überblick**

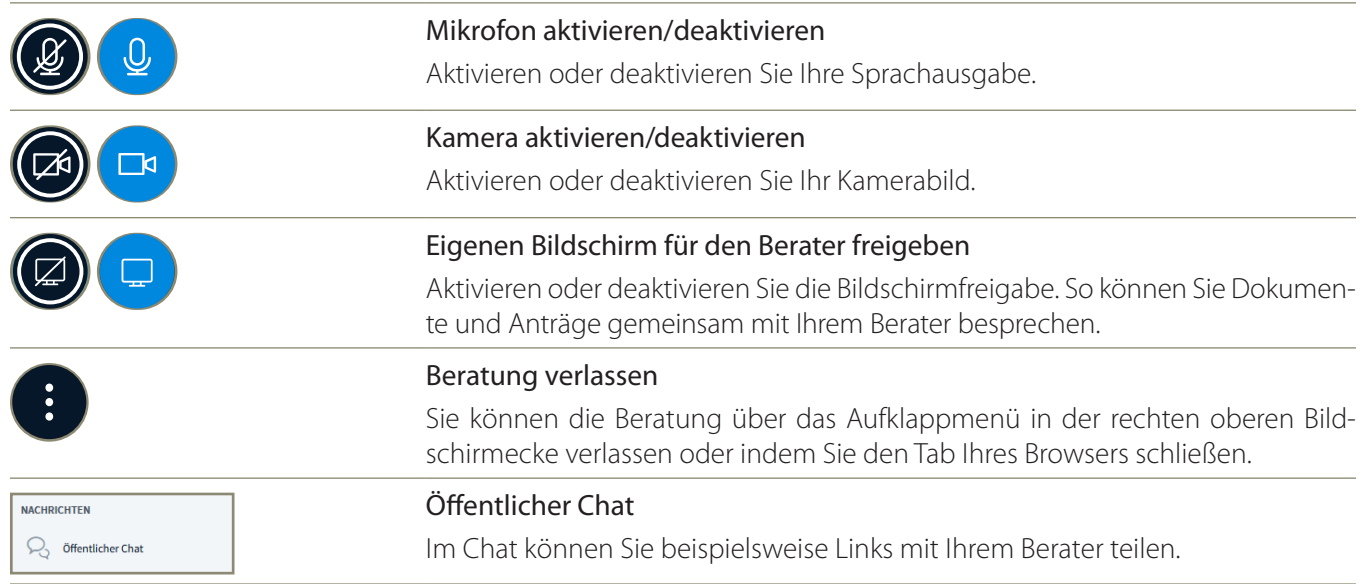

# **Haben Sie noch Fragen?**

Bitte wenden Sie sich per E-Mail an **bm@kv-sachsen.de** oder telefonisch an **C**0351 4401-384.

Bei technischen Fragen während Ihres Termins steht Ihnen Ihr persönlicher Berater gern zur Verfügung. Sprechen Sie ihn einfach an oder wählen Sie die 0351 4401-172.

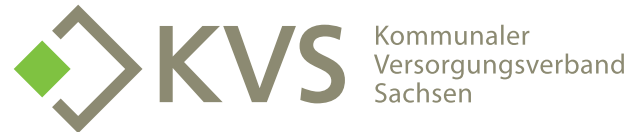

© KVS